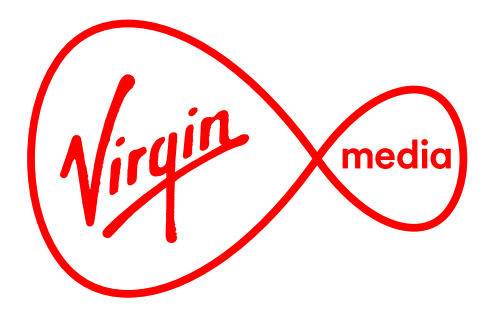

# *Connected TV Applications for TiVo*

# Worldbox

# Design Outline

*25 Nov 2014*

#### **Glossary and Global Parameters**

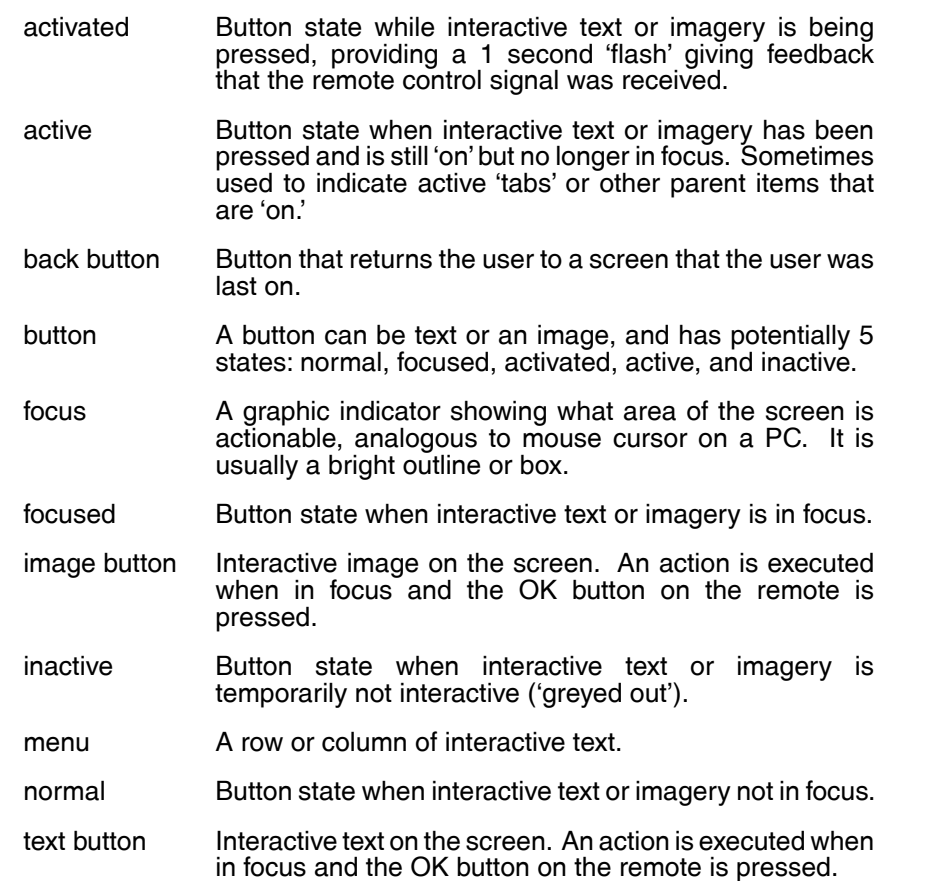

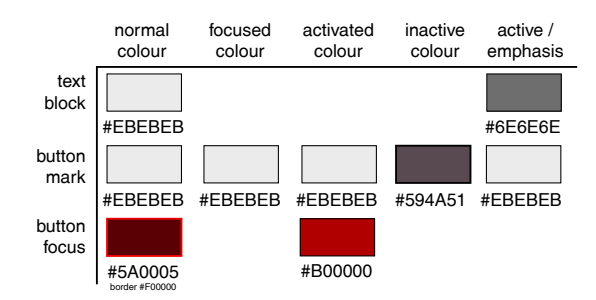

# Helvetica Neue LT Std Thin Helvetica Neue LT Std Light

Examples of the button states of image buttons

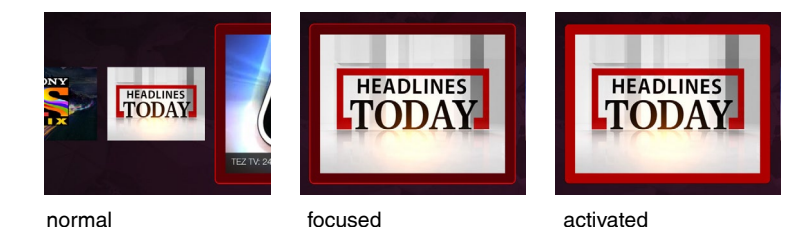

Examples of the button states of text buttons

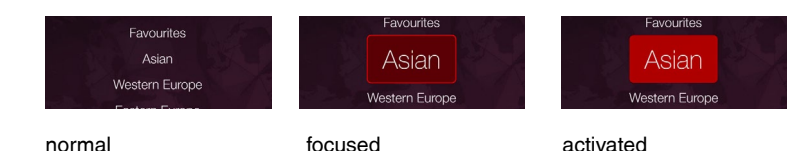

# **Global Parameters**

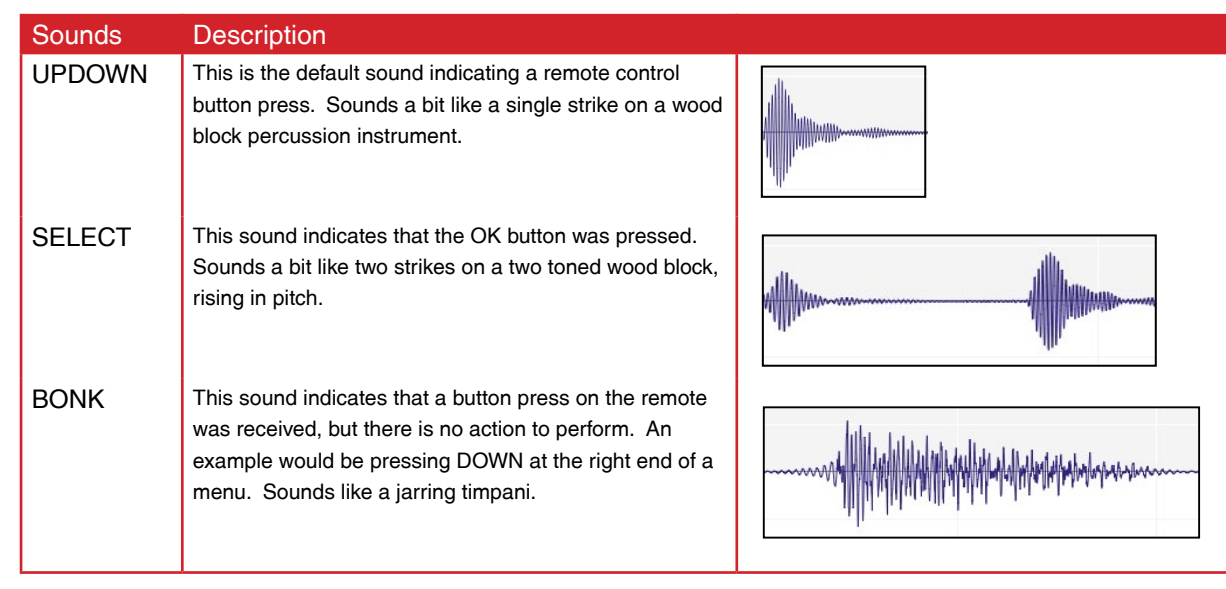

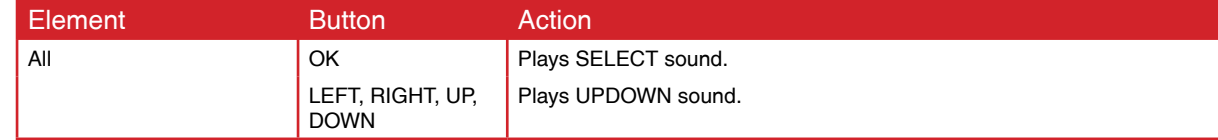

#### **Overview (Phase 1)**

This application makes use of the over-the-top abilities of the TiVo set top box to give viewers access to niche international TV channels.

The app launches from the Apps & Games menu on the Home Screen or from a RED button press on channel 800.

The experience will look and feel differently from the regular TiVo channel selections as it has unique functionality. Viewers are presented with an array of channel logos on horizontal carousels organised into different categories. The categories are names of world regions, except for 'Favourites.' 'Favourites' are saved by the user by pressing the THUMBS UP button.

Phase 1 of this app gives access to free channels only.

The names of the menu items and the number of menu items must be easily updatable (eg. through a configuration file). Each channel must have 2 associated graphics: a carousel image and a channel logo. The channel also must have a channel description and may have a custom tooltip message. All of these must also be easily updatable.

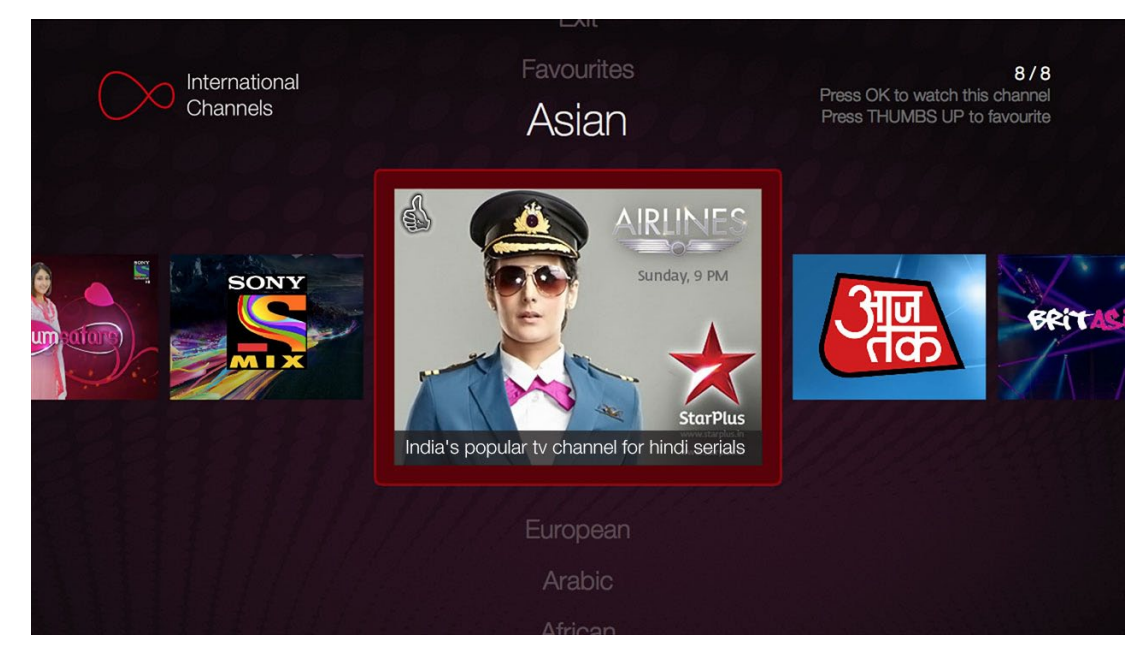

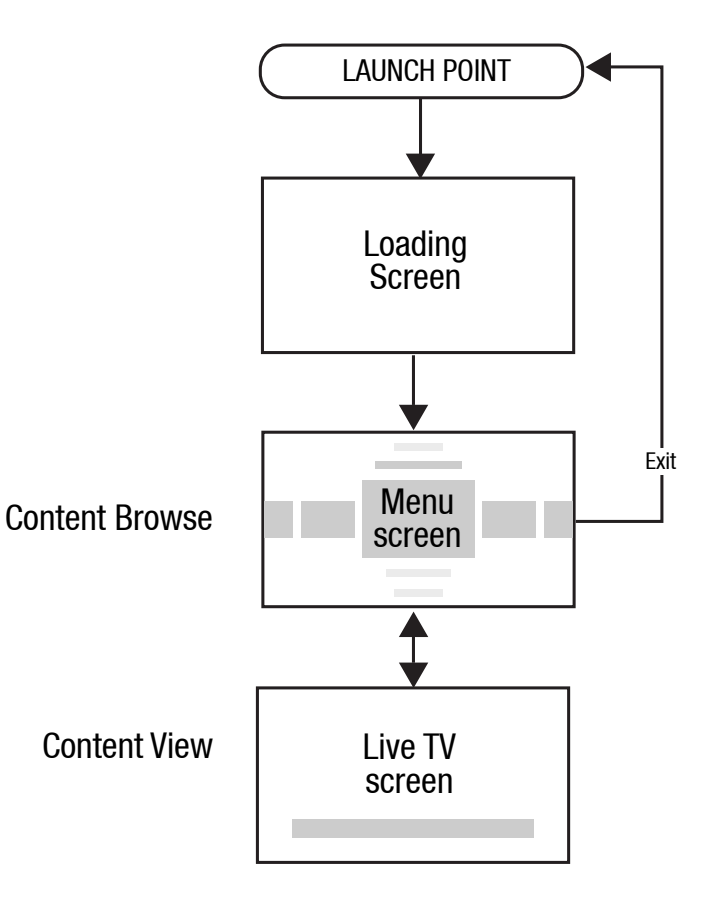

#### **Example User Journey**

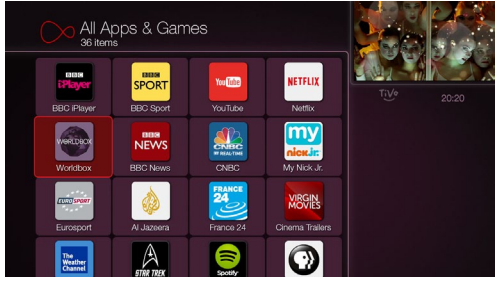

1. Apps & Games. OK pressed and app launches [Other launch points could be TiVo Home Screen righthand menu, or from a RED button press when tuned in to channel 800].

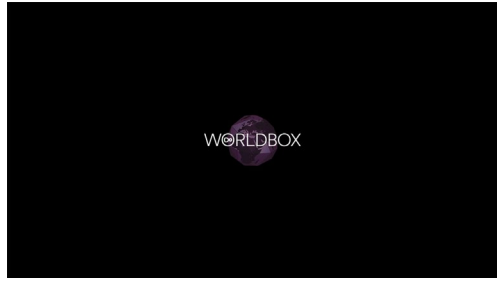

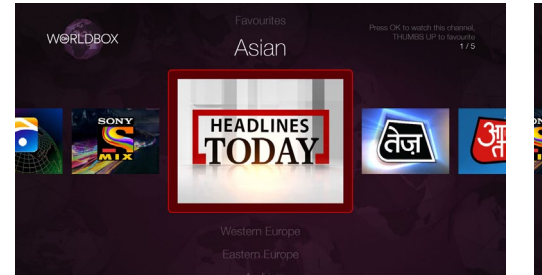

2. Loading screen. 3. Menu Screen. Screen loads with menu item expanded to show carousel. Focus stays in the centre (if there are enough carousel items to fill screen width). Items in all cardinal directions invite the user to explore using the ARROW buttons.

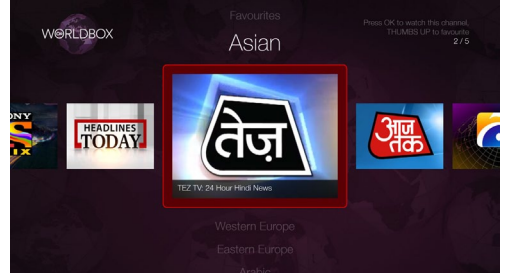

4. RIGHT pressed. Carousel that was to the right has moved to the centre. This channel has an optional description displayed.

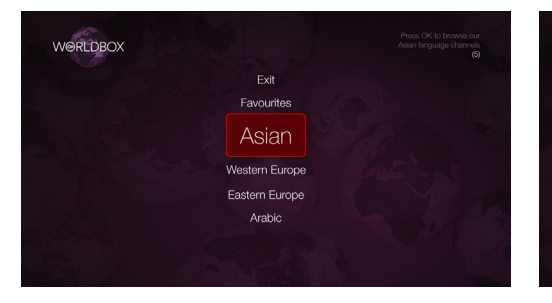

5. UP pressed, vertical menu collapses and all items display at full contrast. Note the tooltip at upper right always updates every time the focus changes.

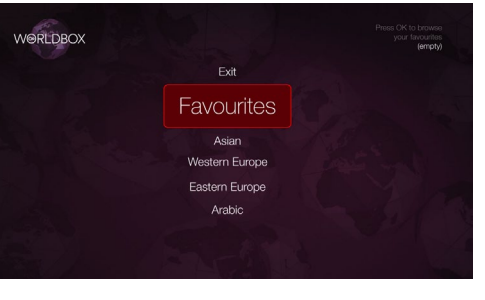

6. UP pressed. Menu items in focus increase in size.

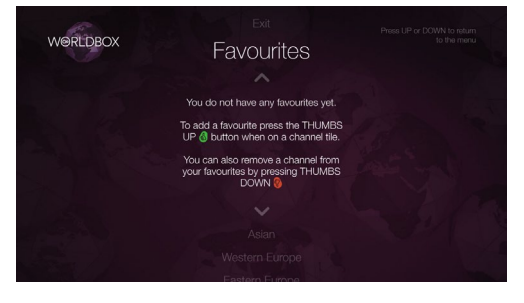

7. OK pressed. Menu expands and unfocused category names blend into the background. As the Favourites category is empty a set of instructions tells the user how to populate it.

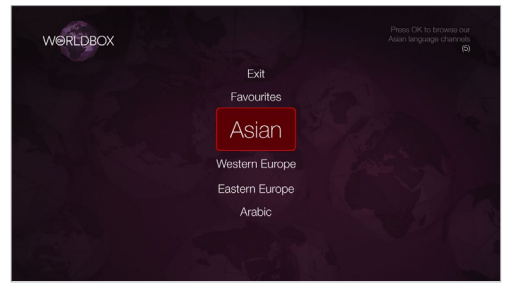

8. DOWN pressed. Menu collapses.

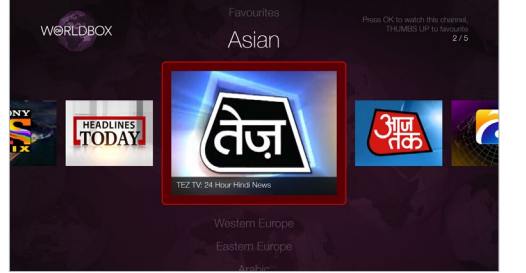

9. OK pressed, and menu expands to reveal carousel. Notice the tooltip instructs the user to press the THUMBS UP button to 'favourite.'

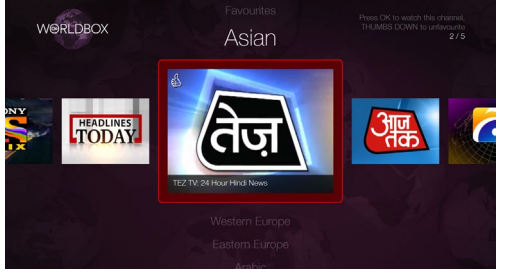

10. THUMBS UP pressed, the channel is now favourited. Thumbs up icon appears on channel image.

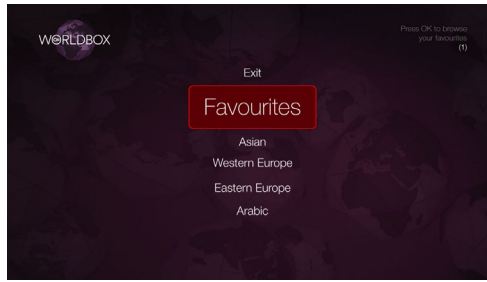

11. UP pressed 2 times.

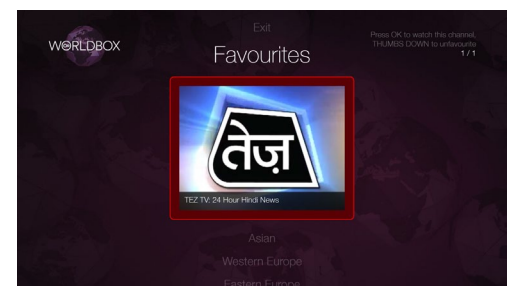

12. OK pressed. Menu expands to show the Favourites category, now populated.

# **Example User Journey**

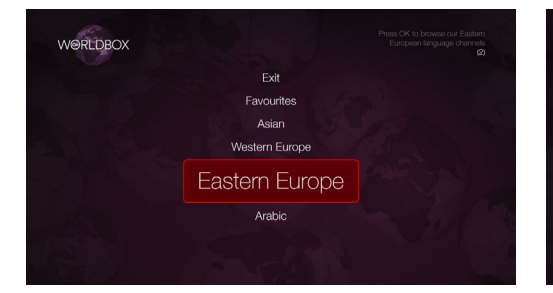

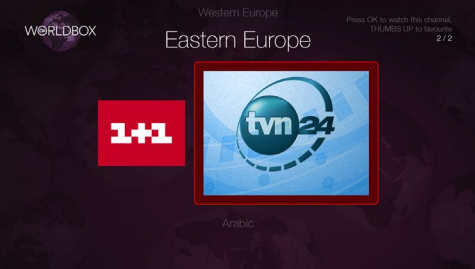

13. DOWN pressed 2 times. 14. OK pressed, and RIGHT pressed. Since there are only a few channels in this category the carousel doesn't wrap. Focus moves left and right.

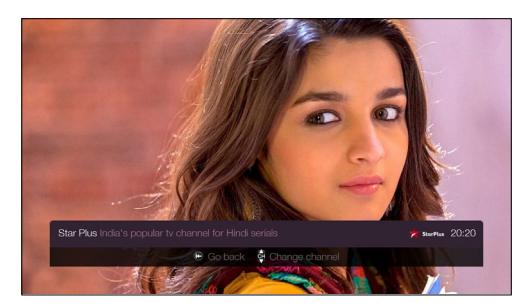

15. OK pressed. Full screen video appears. Pressing CHAN UP or CHAN DOWN will allow the user to switch between accessable channels in the category.

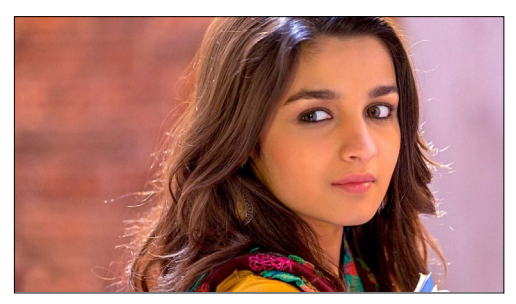

16. Info Bar hids after 3 seconds. Pressing the INFO button will recall it.

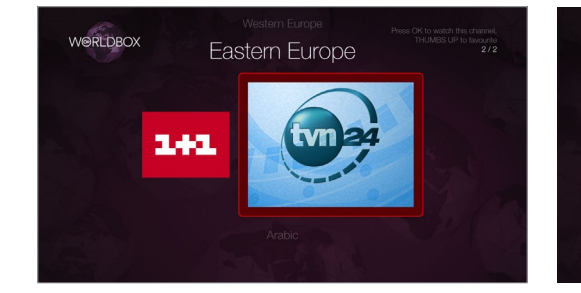

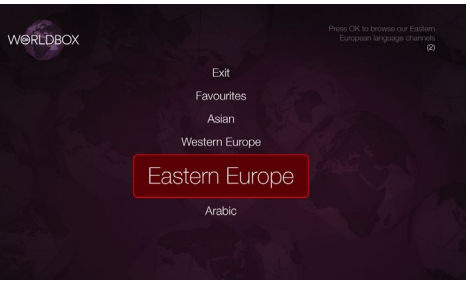

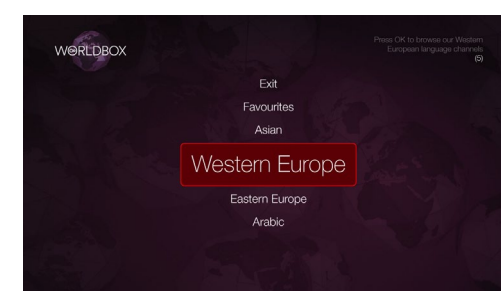

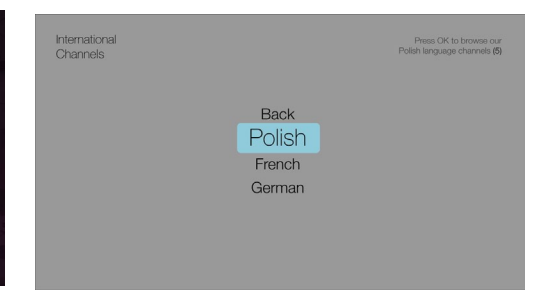

17. SKIP BACK pressed. 18. UP pressed. 19. UP pressed. 20. OK pressed. If the amount of content warrents it the user will be presented with multiple menus that organise content into narrower categories. (nb. black & white wireframe shown)

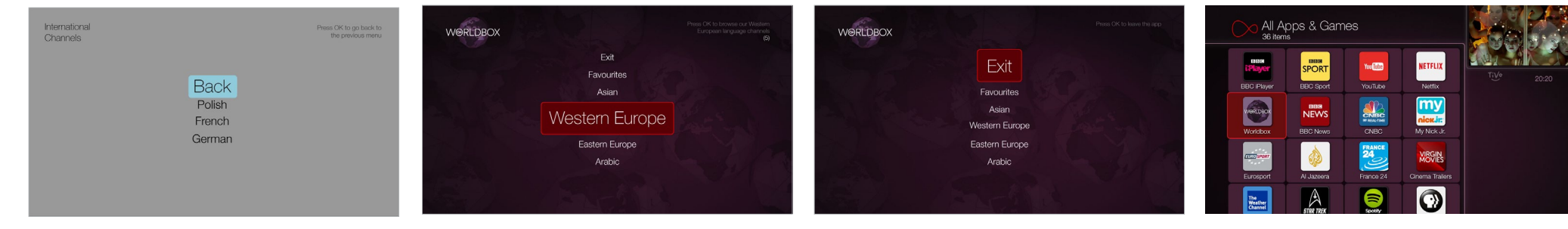

21. UP pressed. 22. OK pressed. 23. UP pressed 3 times. 24. OK pressed. App is closed, and the user is returned to the launch point. When the user relaunches they will begin on the carousel item for the channel that was last tuned into (in this exmaple it would look like slide 17).

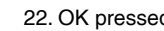

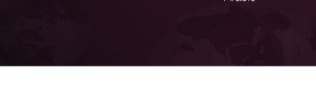

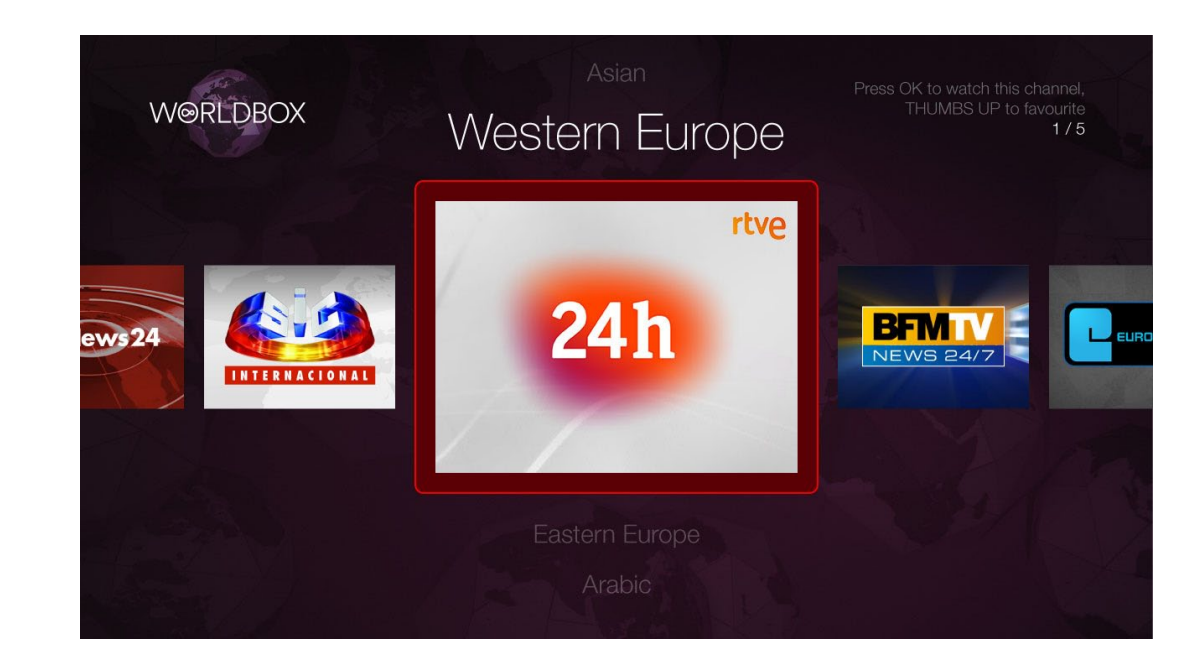

The Menu Screen has multiple horizontal carousels nested in a collapsing vertical menu. Accessing each carousel is similar to browsing folder tabs labels in a file cabinet drawer and opening each folder one at a time.

Each carousel has a series of tiles that link to Over-The-Top (OTT) TV channels in a category (eg. name of a geographic region). Carousels with 5 or more items wrap continuously and the focus stays at centre screen.

When items are in focus they scale to a larger size. A tooltip message in the upper right corner gives the user instructions about the item in focus.

The initial state of the Menu Screen on the first launch is on the first carousel item on the first carousel. Afterward the initial state is on the channel tile of the channel that was last watched.

Channels can be added to the Favourites carousel by pressing THUMBS UP, and upon doing this a thumbs up icon will appear on the upper left corner of the channel tile. This icon will not appear on the carousel items in the Favourites carousel itself, though.

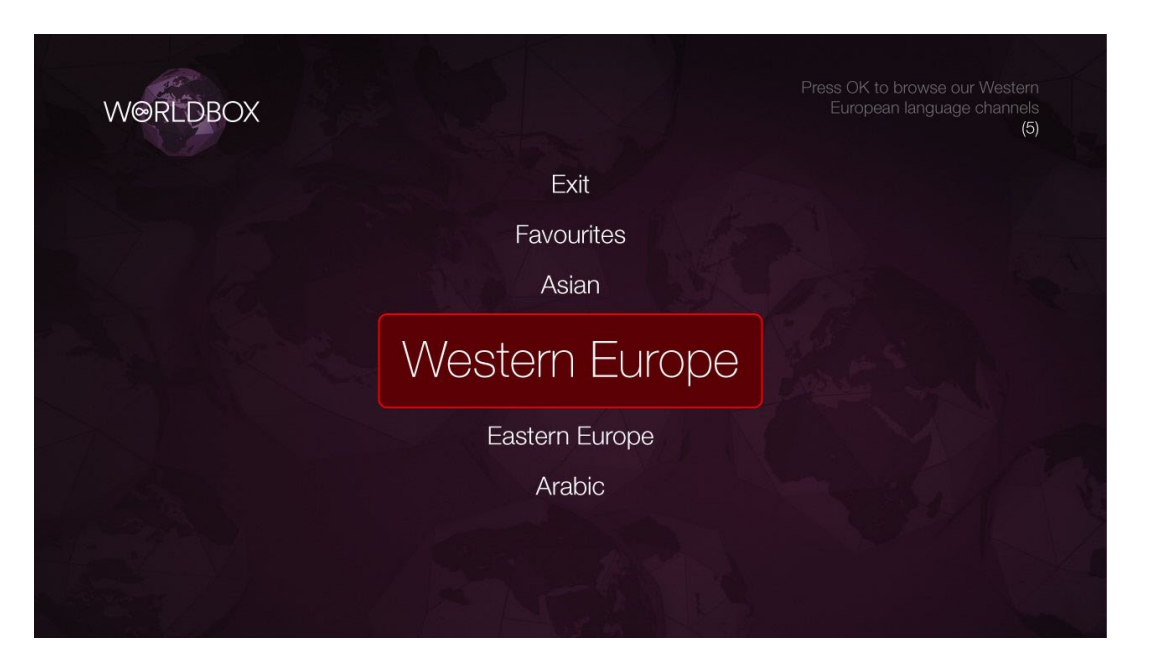

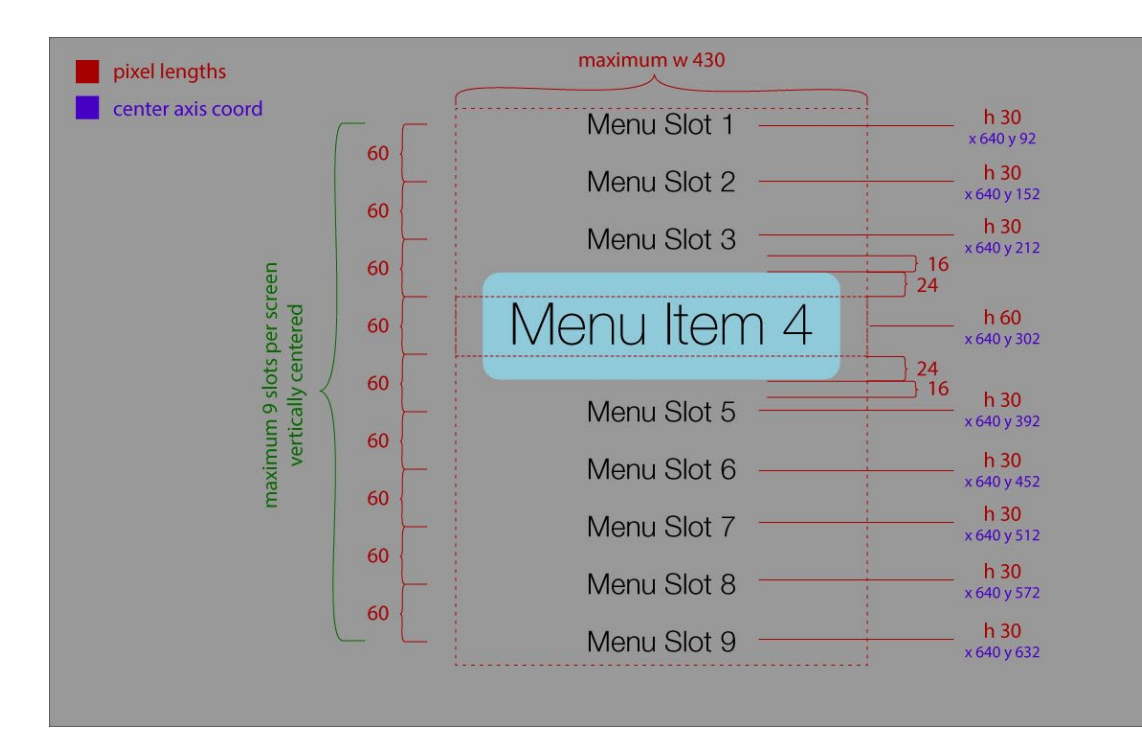

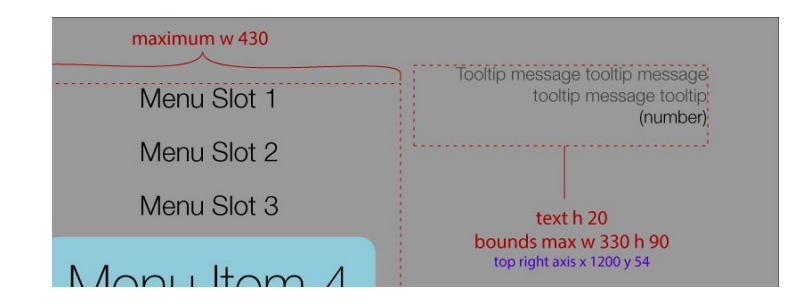

About the tooltip: the first 1 or 2 lines describe what will happen when the user presses OK. This message will be updated via the app config file (including any line breaks). The third line displays, in parentheses, the total number of carousel items associated with the menu item. If there are no car- ousel items (eg. empty Favourites) then the line read "(empty)", and if there is no carousel associated (eg. Exit button) then the third line is hidden. The text is always right justified.

The menu is vertical one that ranges from 2 to 9 possible slots, always centered. The menu item in focus is 200% larger and takes up the vertical space of 2 unfocused menu items. The above shows the menu in the 'collapsed' state. A menu directory may contain more than 9 items, but a menu screen will never have more than 9 items.

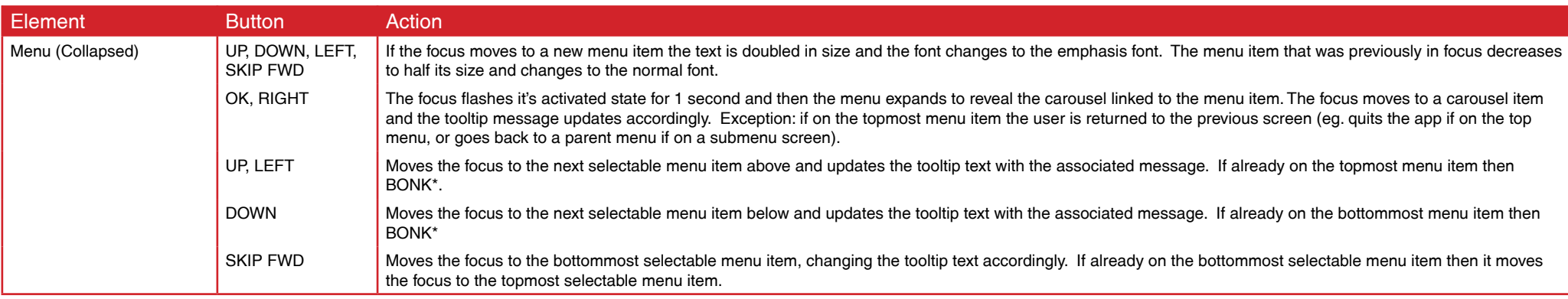

\* BONK - This is a sound indicates that a button press on the remote was received, but there is no action to perform.

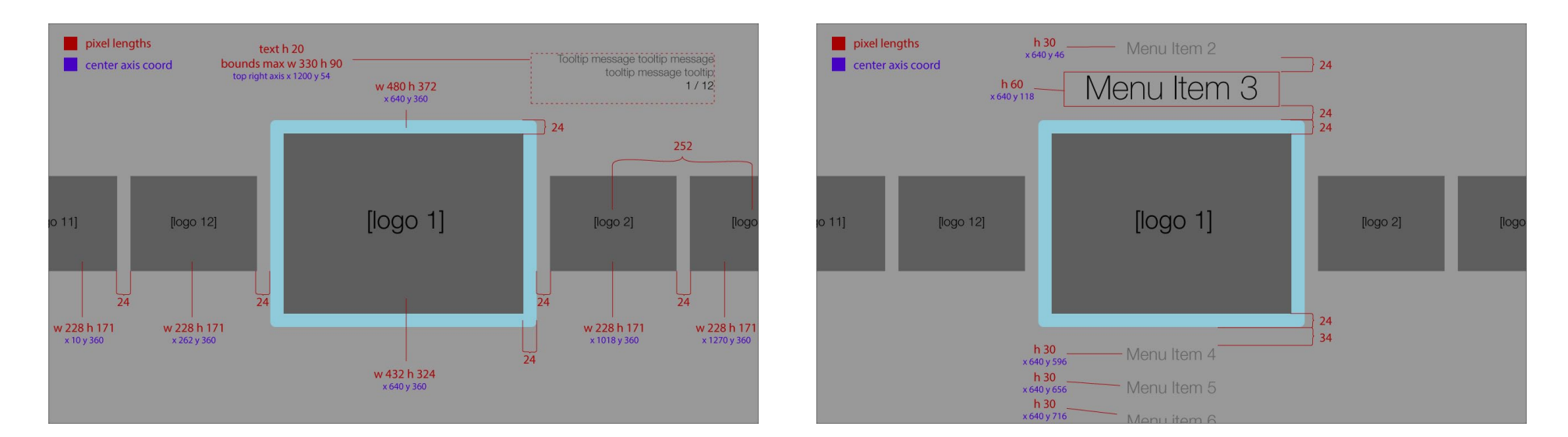

When the menu expands it reveals a carousel. If the carousel has more than 4 items the focus remains at centre screen and the carousel items move left and right (see proceeding pages for the carousel functionality when there are less than 5 items). The first item in the carousel appears first in focus, the second item is to the right of centre and the last item in the carousel first appears left of centre.

About the tooltip: on this screen state the first 2 lines of the tooltip lists what will happen if the user presses OK and how to favorite/unfavorite. The third line indicates the user's location on the carousel: the first is the item in focus followed by a forward slash and then finally the total number of carousel items.

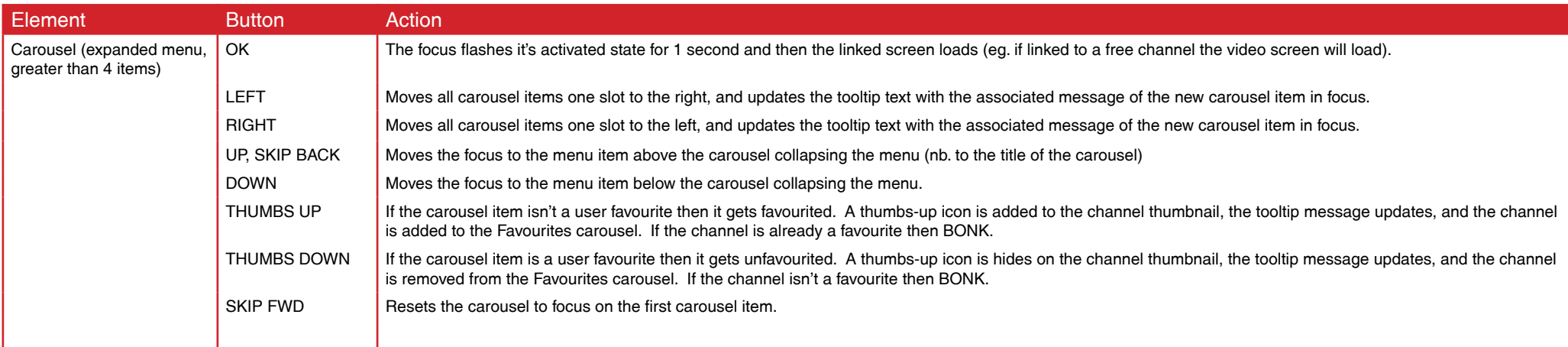

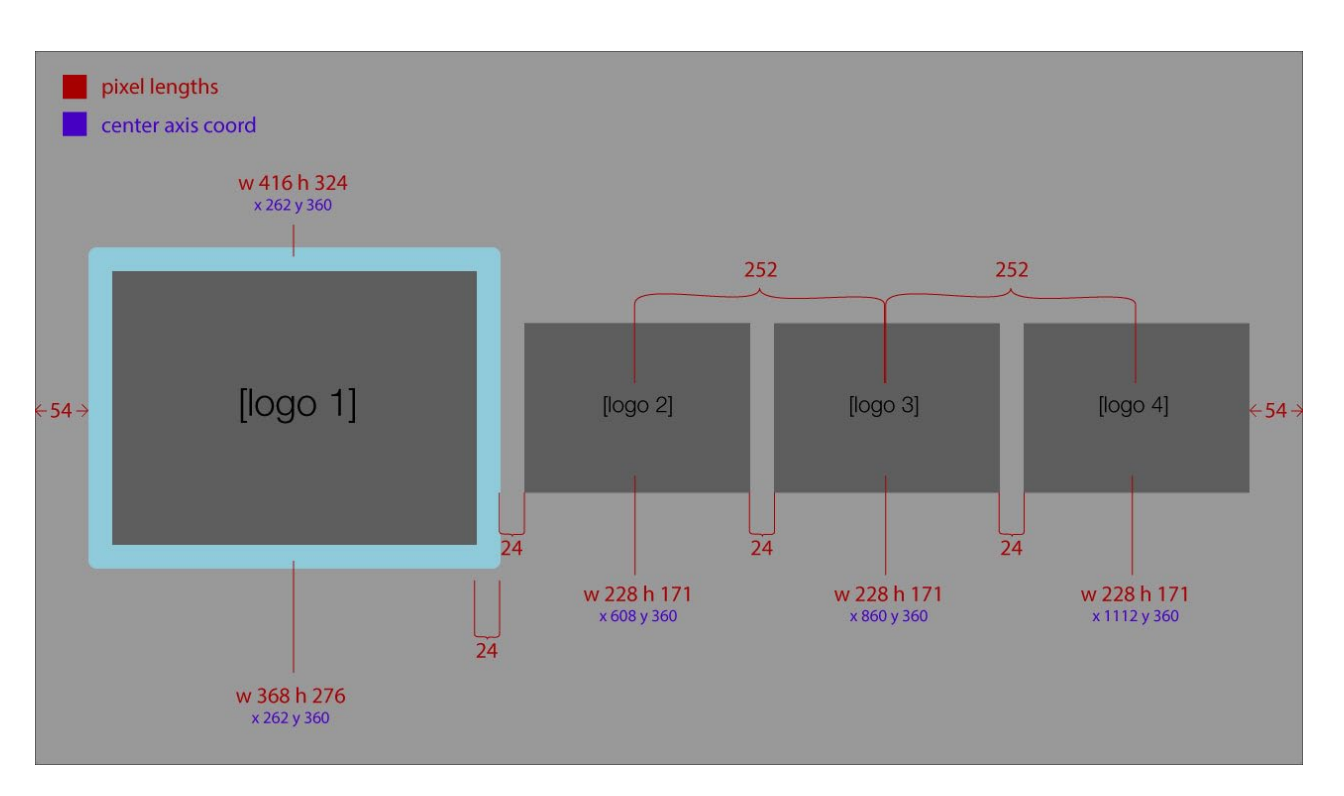

 $\begin{array}{|c|c|c|}\n\hline\n\textbf{blue} & \textbf{pixel lengths} \\
\hline\n\textbf{blue} & \textbf{center axis score}\n\end{array}$  $w$  416 h 324  $[logo 2]$  $[logo 1]$ **Boon 41**  $W$ <br> $228 h 17$ <br> $x 168 v 360$ w 228 h 17  $\frac{w}{x}$  112  $x$  360  $\frac{2568 \text{ h} 276}{1514 \text{ y} 360}$ 

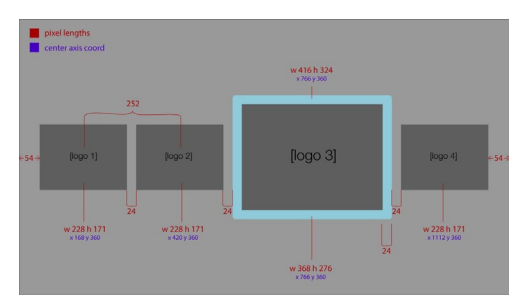

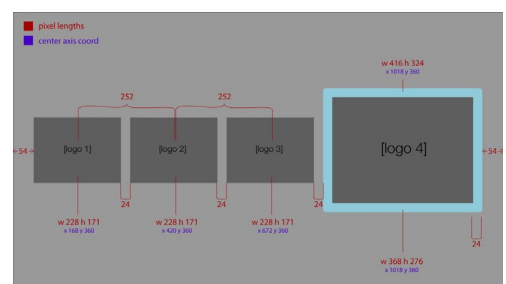

If the carousel has less than 5 items the carousel remains stationary and the focus moves left and right. By default the first item is in focus when the menu expands. If there are 4 items then the size of the item in focus is reduced to better fit the entire carousel on the screen.

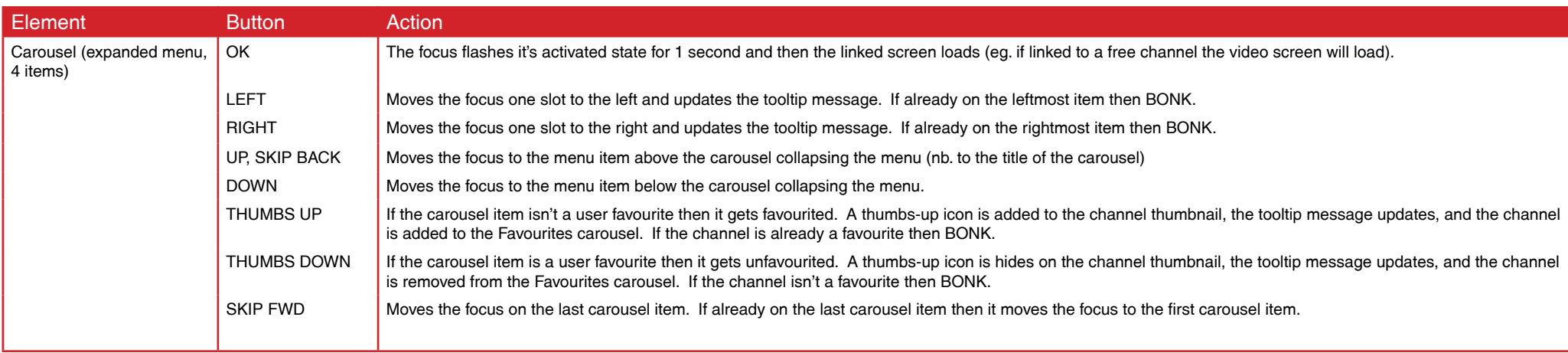

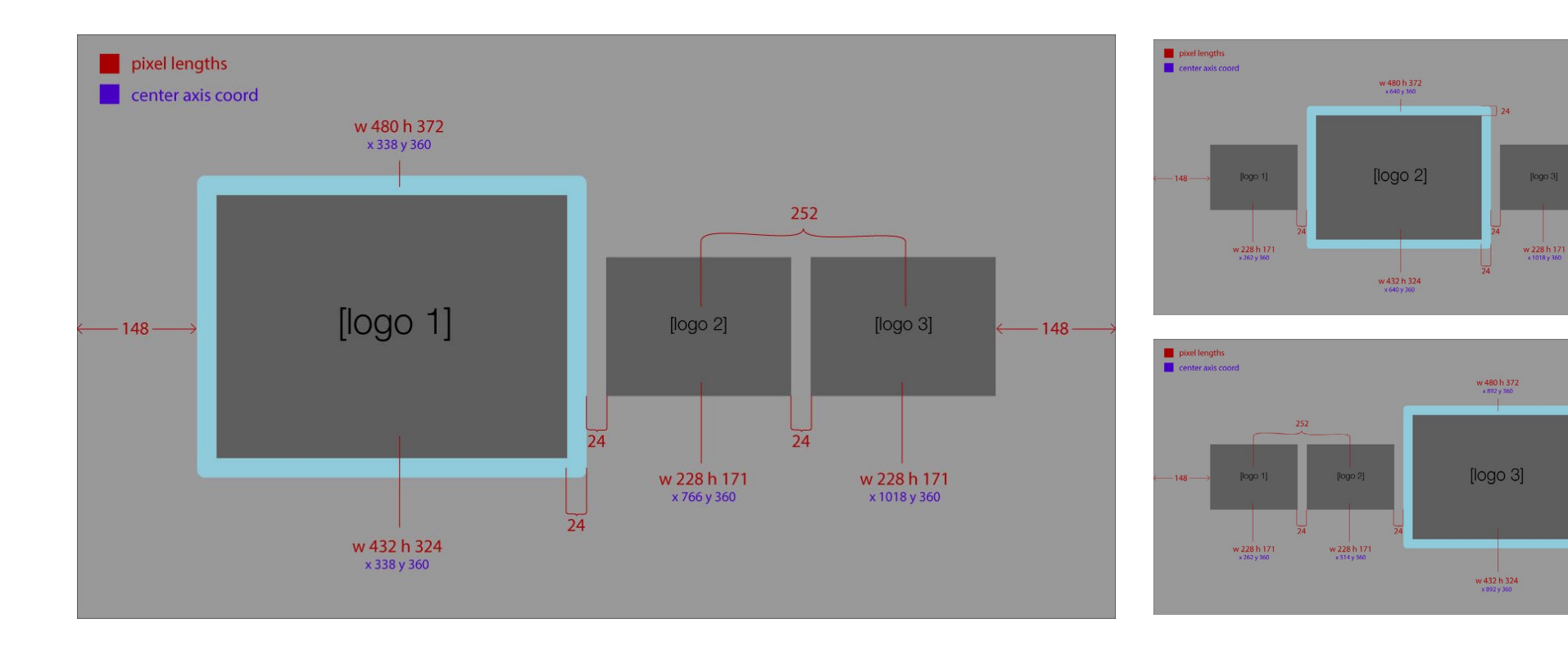

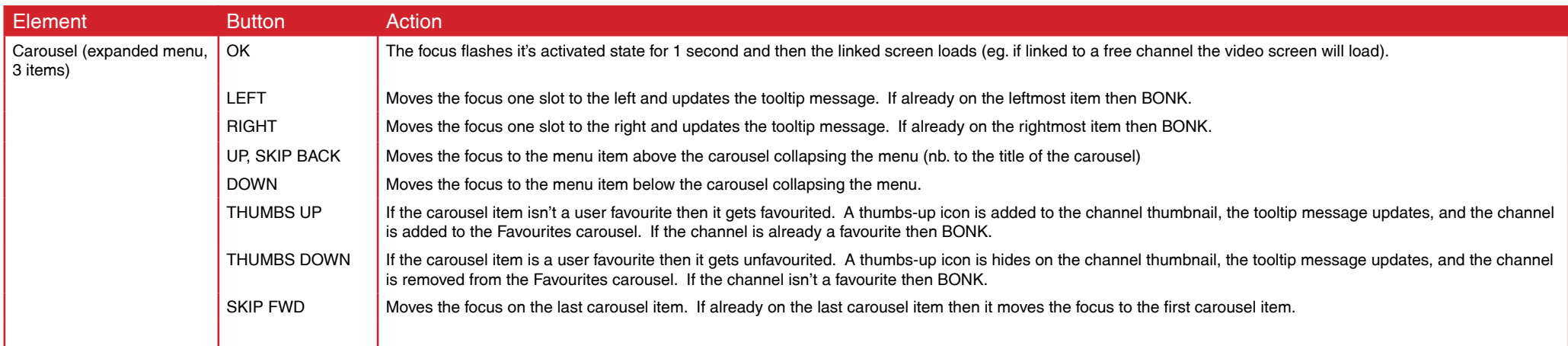

 $148 -$ 

 $|24$ 

 $\frac{1}{24}$ 

 $-148-$ 

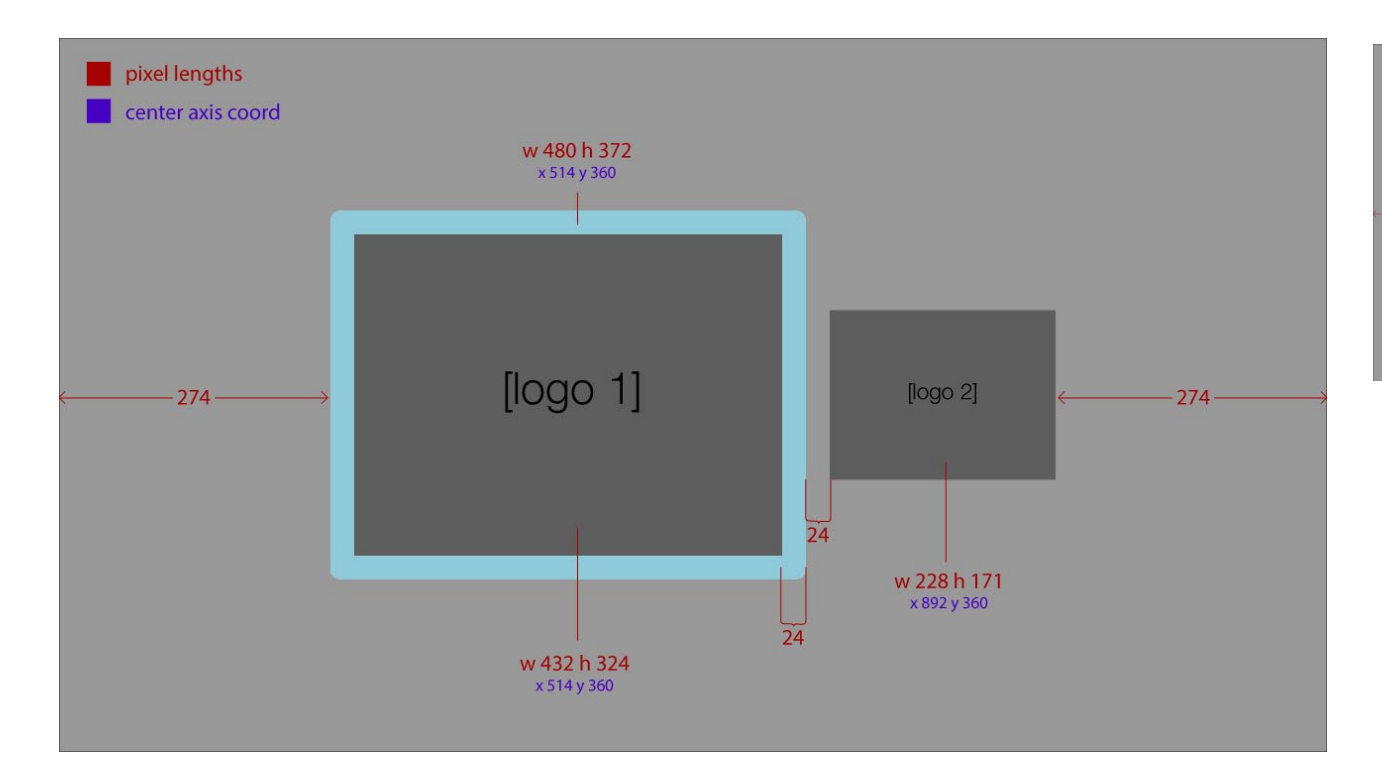

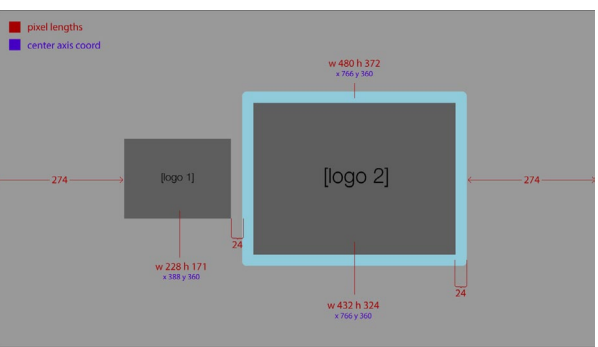

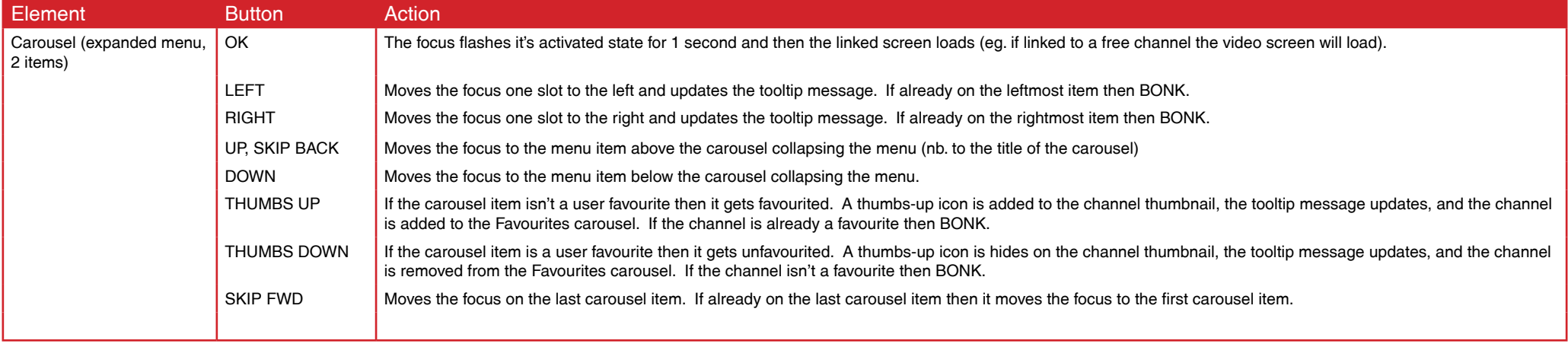

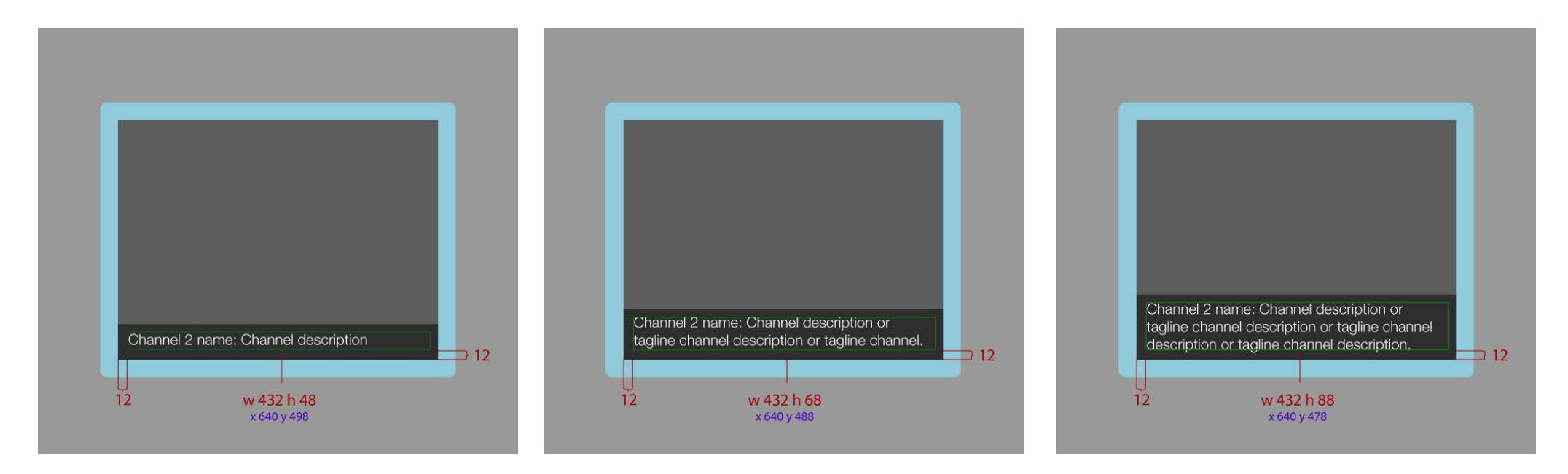

About the channel description: the configuration file can have a channel description along with reference to channel artwork. If the description is present it will appear at the bottom of a carousel item when it is in focu A dark overlay graphic appears behind the text so that it's legible over artwork. The size of the text block and overlay depends on how many lines the description wraps into. The multiline block always populates from the bottom up so that there is no large empty space with short descriptions. The maximum length of the channel description is about 130 characters (nb. this is not a hard limit, as the character limit on a multiline block of text is highly variable and is dependent on the length of words. Short words will fit more characters in the block than long words, especially if there's no syllable hyphenation to break up the long words). The text is 20pt with a leading of 24 pt, the box immediately behind the text is #000000 at 75% opacity.

About the carousel item artwork: the config file should refer to image URLs so that channel artwork can be quickly changed.

#### **Live TV Screen**

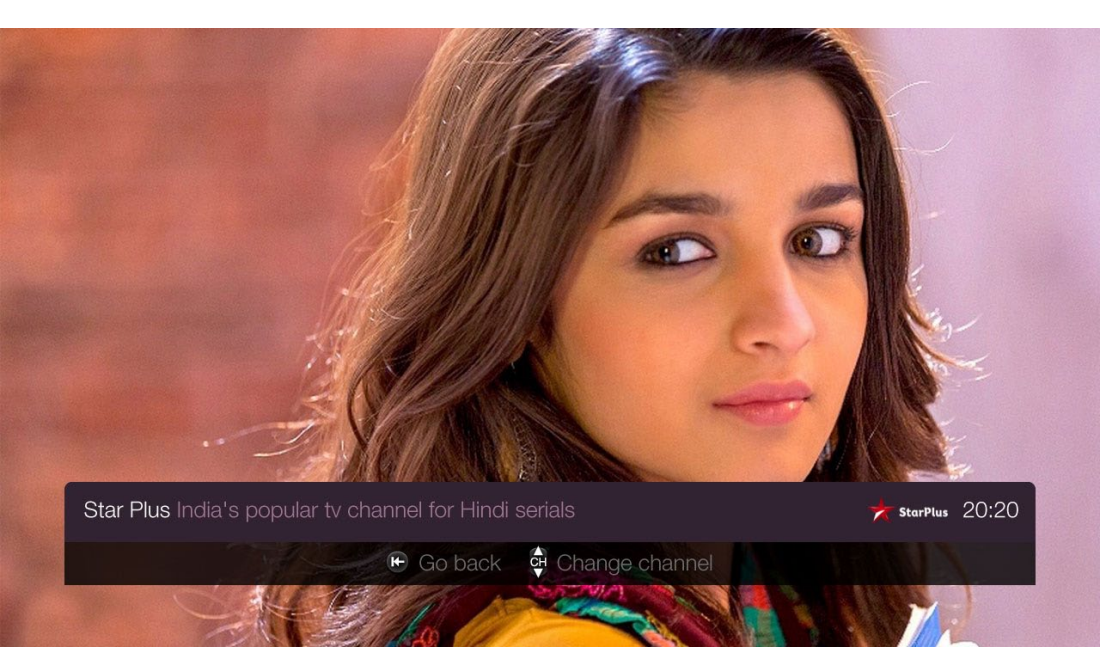

Channel with Status Bar

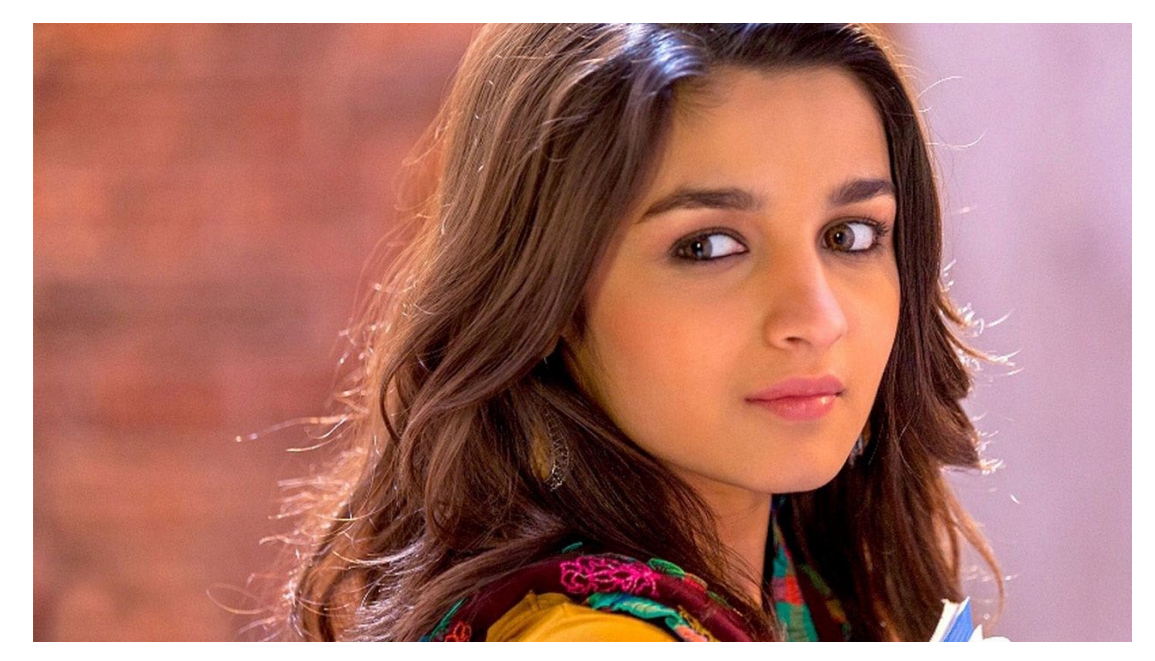

The Status Bar hides when the user is idle for 3 seconds.

The screen displays the full screen Over-the-top live TV stream. It's much like a tradictional TV channel — no programme metadata or video transport control (these may be added in future versions).

When the user 'tunes in' to the live TV channel stream a Status Bar appears showing the channel name, channel description, channel logo, and a clock showing the current time of day (using a 24 hour clock format). The channel name and description are the same text displayed on the Menu Carousel item. The channel logo must be updateable via the configuration file.

# **Live TV Screen**

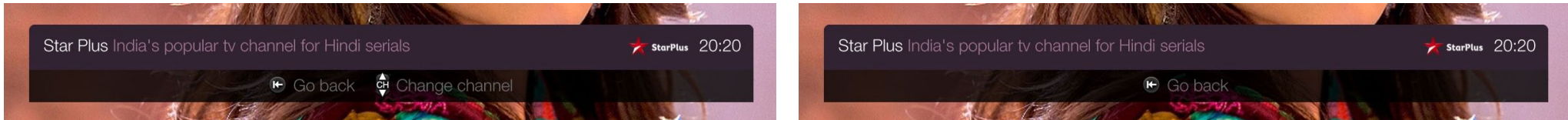

If there are other accessable channels in the category a 'Change channel' prompt appears as the second button hint. Else it only shows "Go back"

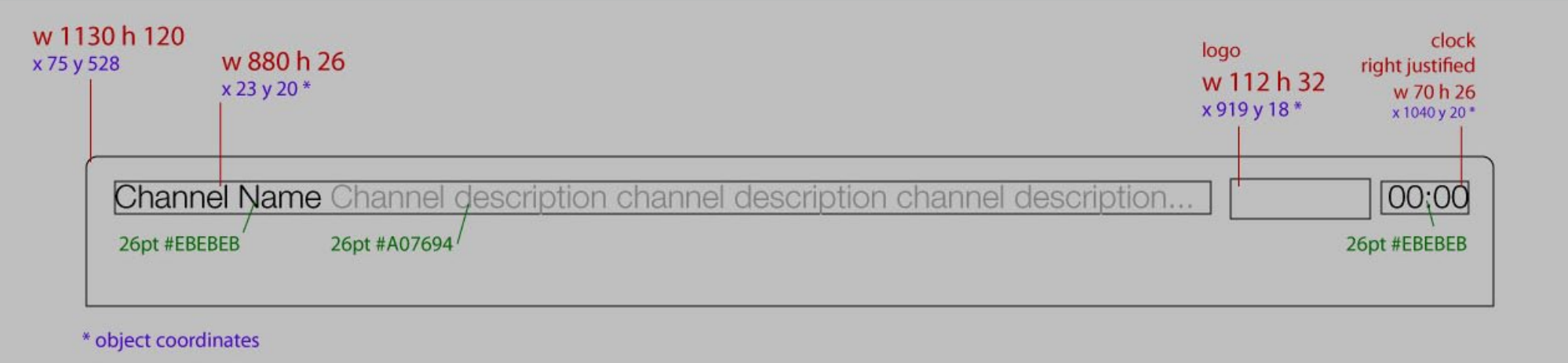

Measurements and positions of the Status Bar. Values of the parts of the Status Bar are relative to the Status Bar with the top left as the origin point.

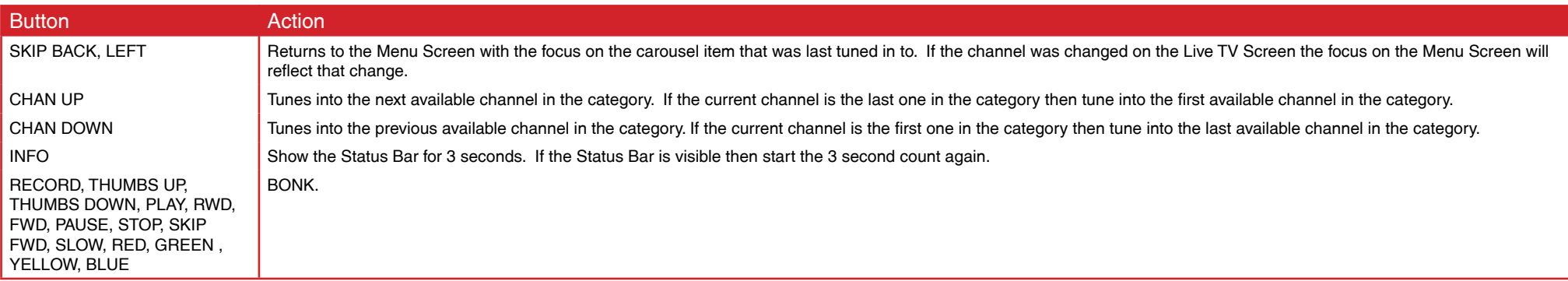